## *Coverage Gap Discount Program (CGDP) Sponsor Portal*  $\overline{1}$

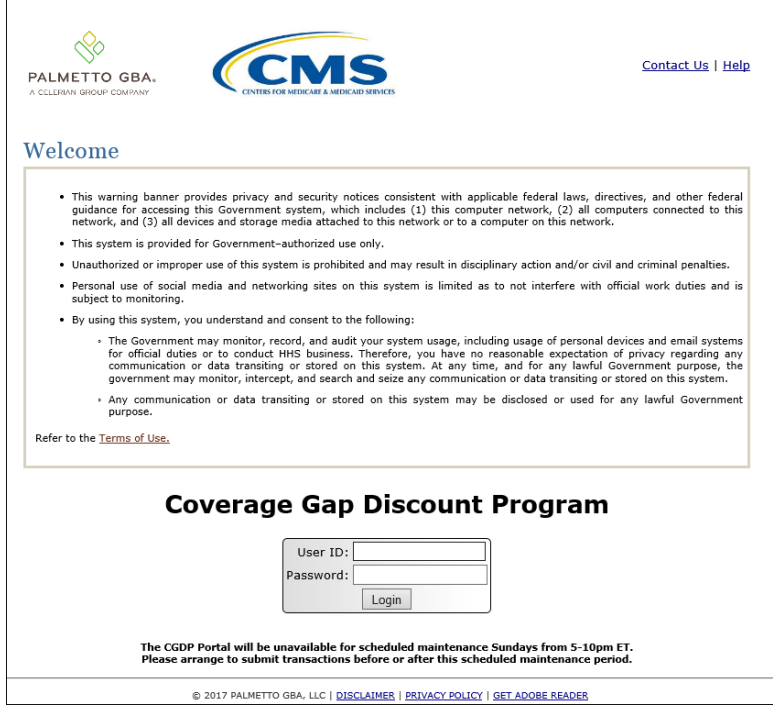

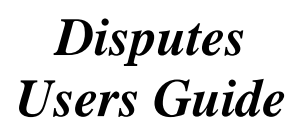

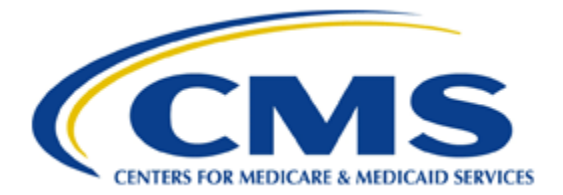

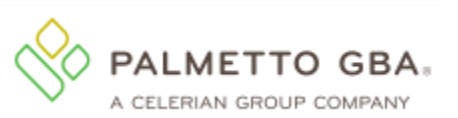

### **Table of Contents**

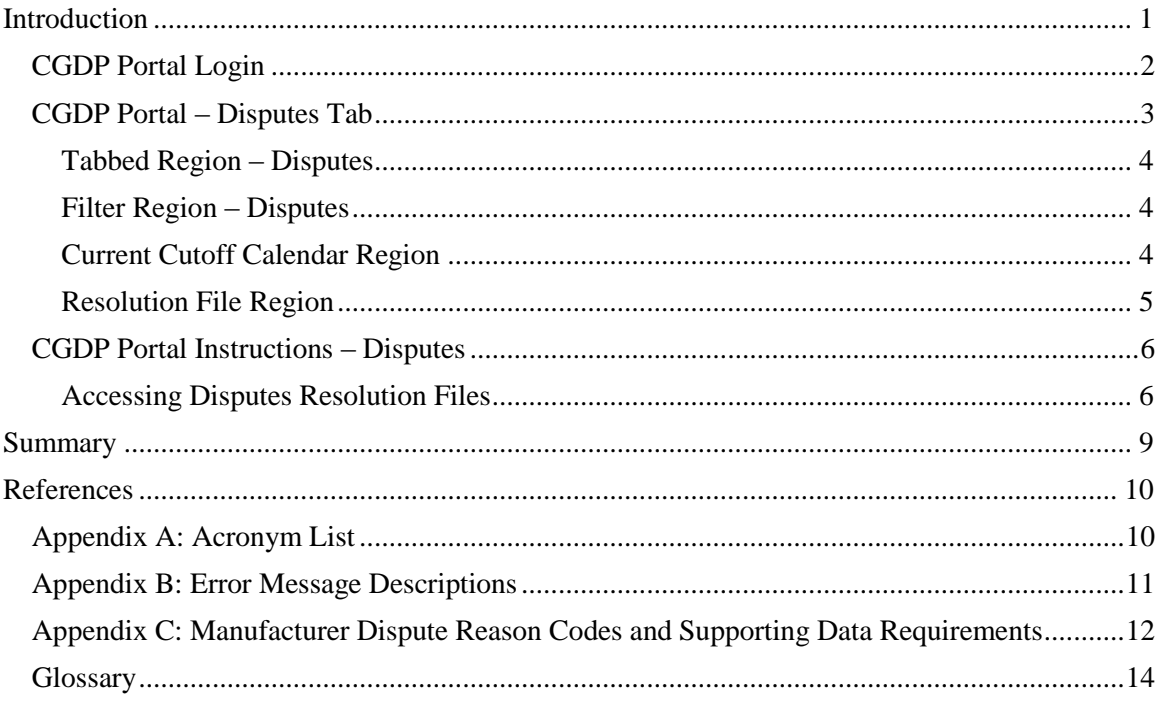

### <span id="page-2-0"></span>**Introduction**

Welcome to the Coverage Gap Discount Program (CGDP) Sponsor Portal Dispute Users Guide. This guide provides you, the Sponsor, information on accessing distributed Dispute resolution reports located in the CGDP Portal's Disputes Dashboard.

Pharmaceutical Manufacturers have the ability to dispute prescription drug events (PDEs) included in quarterly invoice reporting. CMS reviews these disputed items and allocates a determination on whether to uphold or deny the item. When a Manufacturer dispute has been upheld, a Part D Sponsor, participating in the CGDP (the Program), that submitted the successfully disputed PDE has 90 days upon discovery, known as the Dispute Distribution date for the applicable quarter, also known as the *"Dispute Resolution Deadline"* on the *[CGDP](https://tpadministrator.com/internet/tpa.nsf/docsCat/TPA~Third%20Party%20Administrator~TPA%20Drug%20Manufacturer~CGDP%20Calendar?open&expand=1&navmenu=TPA%5e%5eDrug%5eManufacturer||) [Calendar](https://tpadministrator.com/internet/tpa.nsf/docsCat/TPA~Third%20Party%20Administrator~TPA%20Drug%20Manufacturer~CGDP%20Calendar?open&expand=1&navmenu=TPA%5e%5eDrug%5eManufacturer||)*, to submit a corrected PDE to CMS.

The CGDP Portal, here forward known as the Portal, will provide Sponsors the ability to perform the following Dispute functions:

- Resolution reports retrieval
- Invoice dispute determination review

This *CGDP Sponsor Portal Disputes Users Guide* will provide the information necessary to retrieve and review Dispute Resolution reports. These reports result from determinations provided by CMS on dispute requests submitted by Manufacturers and are loaded to the Portal.

## <span id="page-3-0"></span>**CGDP Portal Login**

The CGDP Portal is a U.S. government information system. To access the Dispute functionality a user must have authorized access to the Portal.

Once the Portal Login page displays, the Welcome and Site Use warning notification is presented to the authorized user and they are provided with the ability to review the Terms of Use of the application.

Authorized users of the Portal application must adhere to CMS information security policies, standards and procedures.

To access the Portal, Sponsors will enter their credential information provided by the TPA Operations Team. The User ID is the Parent Organization ID number, assigned by the CMS Health Plan Management System (HPMS), which categorizes the information loaded to the Portal. Information is limited to only Sponsor contract number(s) associated with the Parent Organization ID. The TPA provides the initial temporary password to access the Portal to the Sponsor via email, once the onboarding process is complete.

Detailed login instructions are located in the *CGDP Sponsor Portal Introduction and Login Users Guide* located under *References* on the *[TPAdministrator.com](https://tpadministrator.com/)*. Instructions contained within the guide include:

- Initial Security Data Set Up
- Daily Login
- Account Maintenance
- Navigation of the Portal and its tabs and links

**Note**: Users will not have the ability to view other Sponsors' data.

To exit out of the Portal properly, select the *Logout* link in the upper right hand corner of the active page.

**Note**: Failing to select the *Logout* link to exit the system will lock a user out of the Portal for a minimum of 30 minutes.

### <span id="page-4-0"></span>**CGDP Portal – Disputes Tab**

The disputes functionality provides Sponsors with the ability to review resolution reports containing invoiced PDE line item records disputed by Manufacturers and upheld or denied by CMS. The **Dispute Dashboard** allows Sponsors the ability to review results of dispute determination files for both the current period and prior period's dispute reports.

The **Disputes** tab, displayed as the **Dispute Dashboard**, allows a user to select, download, and review dispute resolution reports received, as part of the dispute process. The TPA loads the dispute resolution reports to the Portal in response to dispute determinations provided by CMS. Sponsors are able to review the dispute resolution reports in order to adjust PDE records based on CMS upheld disputes within 90 days from the *CGDP [Calendar](https://tpadministrator.com/internet/tpa.nsf/docsCat/TPA~Third%20Party%20Administrator~TPA%20Drug%20Manufacturer~CGDP%20Calendar?open&expand=1&navmenu=TPA%5e%5eDrug%5eManufacturer||)*'s "*Dispute Resolution Deadline"*.

A Part D Sponsor who initially submitted a PDE, that was disputed and upheld by CMS, has 90 days after the Dispute Resolution Report is distributed to submit a corrected PDE to CMS. The distribution date is listed as the *CGDP [Calendar](https://tpadministrator.com/internet/tpa.nsf/docsCat/TPA~Third%20Party%20Administrator~TPA%20Drug%20Manufacturer~CGDP%20Calendar?open&expand=1&navmenu=TPA%5e%5eDrug%5eManufacturer||)*'s "*Dispute Resolution Deadline"*. The Dispute Resolution report in the Dispute Dashboard contains a listing of all Disputes that passed initial and final dispute edits and obtained decisions of Upheld or Denied from CMS.

The following information provides an overview of the **Dispute Dashboard** located by activating the **Disputes** tab.

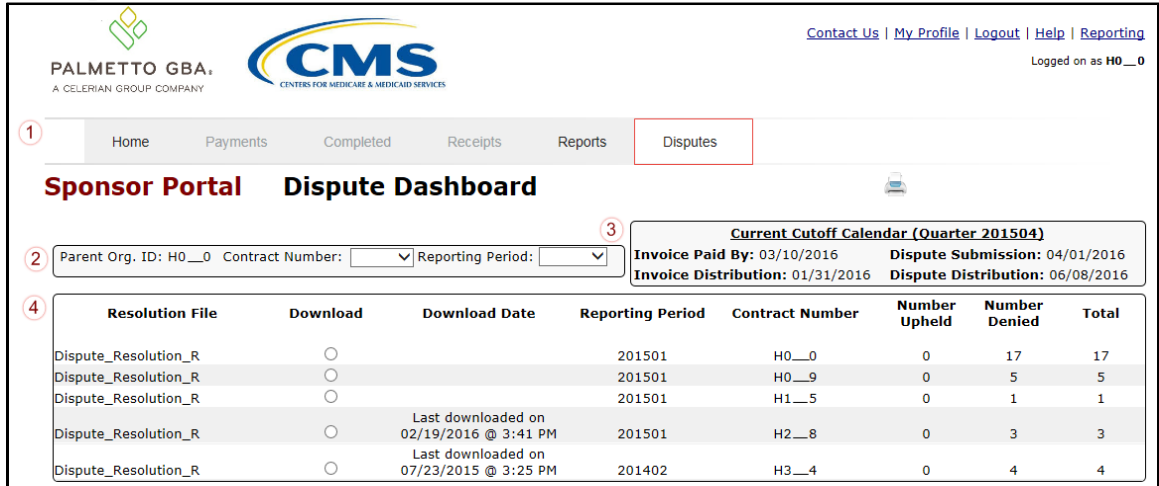

The **Disputes** tab contains four (4) regions.

- 1. **Tabbed region** displays the tab that is currently active and tabs available for selection.
- 2. **Filter region – Disputes** allows a user to search data listed by the defaulted Parent Organization ID.
- 3. **Current Cutoff Calendar region** displays specific quarter cutoff dates, in a MM/DD/YYYY format, for the most recent quarter. The current quarter date displays in the title bar of the region, in parentheses, displayed in YYYYQQ format.
- 4. **Resolution File region** displays reports containing the Number Upheld (approved) and Number Denied dispute resolution files for specific reporting periods that have been reviewed and determinations made by CMS Upheld line items will require adjustment by Sponsors. Denied line items will remain unchanged.

The upcoming pages will describe each region and its associated functions.

#### <span id="page-5-0"></span>**Tabbed Region – Disputes**

The **Tabbed region** allows a user to select different activities to perform while accessing the system. In this example, the **Disputes** tab is active.

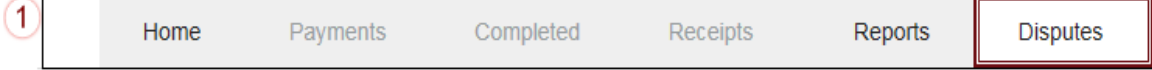

### <span id="page-5-1"></span>**Filter Region – Disputes**

The **Filter region – Disputes** contains three (3) columns to assist a user with narrowing dispute search criteria.

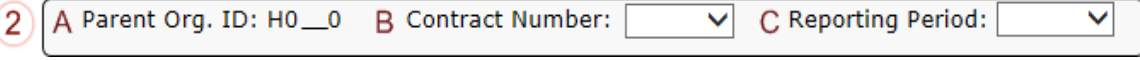

- A. Parent Org ID column defaults to the Corporate ID utilized to access the system.
- B. Contract Number field displays the contract number. This field contains a drop down list that will display contract numbers associated with the Parent Organization ID. **Note**: This field will only allow updates to contract numbers that are associated with the Parent Organization ID and have had dispute resolution reports loaded to the Portal.
- C. Reporting Period field allows a user to view all applicable reporting periods or select specific reporting periods from the drop down list.

#### <span id="page-5-2"></span>**Current Cutoff Calendar Region**

 $(3)$ 

The **Current Cutoff Calendar region** displays important program cutoff dates for the current quarter.

The calendar region contains five (5) auto-populated fields to keep users aware of specific due dates for the current quarter.

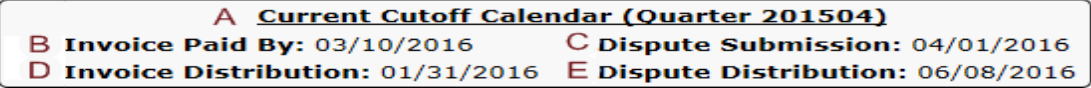

- A. Current Cutoff Calendar (Quarter YYYYQQ) field displays the current quarter in an YYYYQQ format.
- B. Invoice Paid By field displays the due date for Sponsors to pay amounts invoiced to each contract, known as the "*Invoice Paid By 38th Calendar Day After Receipt"* as listed on the *[CGDP Calendar](https://tpadministrator.com/internet/tpa.nsf/docsCat/TPA~Third%20Party%20Administrator~TPA%20Drug%20Manufacturer~CGDP%20Calendar?open&expand=1&navmenu=TPA%5e%5eDrug%5eManufacturer||)*. Invoice payments are due to be paid by the Sponsor within but not over 38 calendar days after the '*Quarterly Invoice Receipt Date"*, which is the next calendar day after the "*Quarterly Invoice Distribution"* date on the *[CGDP Calendar](https://tpadministrator.com/internet/tpa.nsf/docsCat/TPA~Third%20Party%20Administrator~TPA%20Drug%20Manufacturer~CGDP%20Calendar?open&expand=1&navmenu=TPA%5e%5eDrug%5eManufacturer||)*.

**Note**: TPA recommends that invoices are paid prior to the payment due date or the "*Invoice Paid By 38th Calendar Day After Receipt"* date, not on the due date. Initiating payment prior to the due date will allow for error-free processing of Portal-initiated ACH payments.

Payments that error out on the due date are not considered as initiated and will require special handling between the Sponsor and the TPA.

C. Dispute Submission field displays the last date Manufacturers can submit disputes for the quarter. The Dispute Submission date, also known as the *"Dispute Submission*  *Deadline"* on the *[CGDP Calendar](https://tpadministrator.com/internet/tpa.nsf/docsCat/TPA~Third%20Party%20Administrator~TPA%20Drug%20Manufacturer~CGDP%20Calendar?open&expand=1&navmenu=TPA%5e%5eDrug%5eManufacturer||)*, is sixty (60) calendar days after the *"Quarterly Invoice Receipt Date"*.

- D. Invoice Distribution field displays the date the TPA loads the invoices to the Portal.
- E. Dispute Distribution field displays the last date TPA/CMS will provide response reports for disputes filed for the current quarter. The Dispute Distribution date, also known as the *"Dispute Resolution Deadline"* on the *[CGDP Calendar](https://tpadministrator.com/internet/tpa.nsf/docsCat/TPA~Third%20Party%20Administrator~TPA%20Drug%20Manufacturer~CGDP%20Calendar?open&expand=1&navmenu=TPA%5e%5eDrug%5eManufacturer||)*, is sixty (60) calendar days after the Dispute Submission date.

#### <span id="page-6-0"></span>**Resolution File Region**

The **Resolution File region** on the **Disputes** tab displays information regarding the disposition of dispute files. Resolution files are loaded to the Portal on the Dispute Distribution date for the applicable quarter, also known as the *"Dispute Resolution Deadline"* on the *CGDP [Calendar](https://tpadministrator.com/internet/tpa.nsf/docsCat/TPA~Third%20Party%20Administrator~TPA%20Drug%20Manufacturer~CGDP%20Calendar?open&expand=1&navmenu=TPA%5e%5eDrug%5eManufacturer||)*.

The **Resolution File region** contains eight (8) columns that assist a user in reviewing final determinations provided by CMS.

| 4 | <b>Resolution File</b> | B<br><b>Download</b> | Ü.<br><b>Download Date</b>                 |        | Reporting Period $E$ Contract Number | <b>Upheld</b> | Number G Number<br><b>Denied</b> | <b>Total</b> |
|---|------------------------|----------------------|--------------------------------------------|--------|--------------------------------------|---------------|----------------------------------|--------------|
|   | Dispute Resolution R   |                      |                                            | 201501 | $HO$ $0$                             | 0             | 17                               | 17           |
|   | Dispute Resolution R   |                      |                                            | 201501 | $H_0$ $9$                            | 0             |                                  | 5            |
|   | Dispute_Resolution_R   |                      |                                            | 201501 | $H1-5$                               | 0             |                                  |              |
|   | Dispute Resolution R   |                      | Last downloaded on<br>02/19/2016 @ 3:41 PM | 201501 | $H2 - 8$                             | 0             | 3                                | 3            |
|   | Dispute_Resolution_R   |                      | Last downloaded on<br>07/23/2015 @ 3:25 PM | 201402 | $H3-4$                               | 0             | 4                                | 4            |

- A. Resolution File column displays the unique file name of the resolved dispute file received.
- B. Download column displays a radio button to allow a user the ability to select, download, and review specific reports for upheld and denied line items.
- C. Download Date column displays the most recent download date of a resolution report.
- D. Reporting Period column displays the reporting period associated with disputed invoices contained in the submitted dispute file.
- E. Contract Number column displays the contract number associated with the resolved dispute report file.
- F. Number Upheld column displays the number of dispute records within a dispute file upheld during CMS review.
- G. Number Denied column displays the number of dispute records within a dispute file denied during CMS review.
- H. Total column displays the total number of records included in the Resolution report.

### <span id="page-7-0"></span>**CGDP Portal Instructions – Disputes**

#### <span id="page-7-1"></span>**Accessing Disputes Resolution Files**

Sponsors are able to utilize the Portal to review resolution reports for disputed invoice line items on the **Disputes** tab.

This instruction provides direction on accessing the Dispute Resolution reports functionality.

- 1. Authorized end users will access the Portal to review disputes on the **Dispute Dashboard**. Instructions for logging into the Portal can be located in the *CGDP Sponsor Portal Introduction and Login Users Guide* under *References* on the *[TPAdministrator.com](https://tpadministrator.com/)* website.
- 2. After successful login, the **Home** tab will appear. Select the **Disputes** tab to view the resolution reports available for Sponsors.

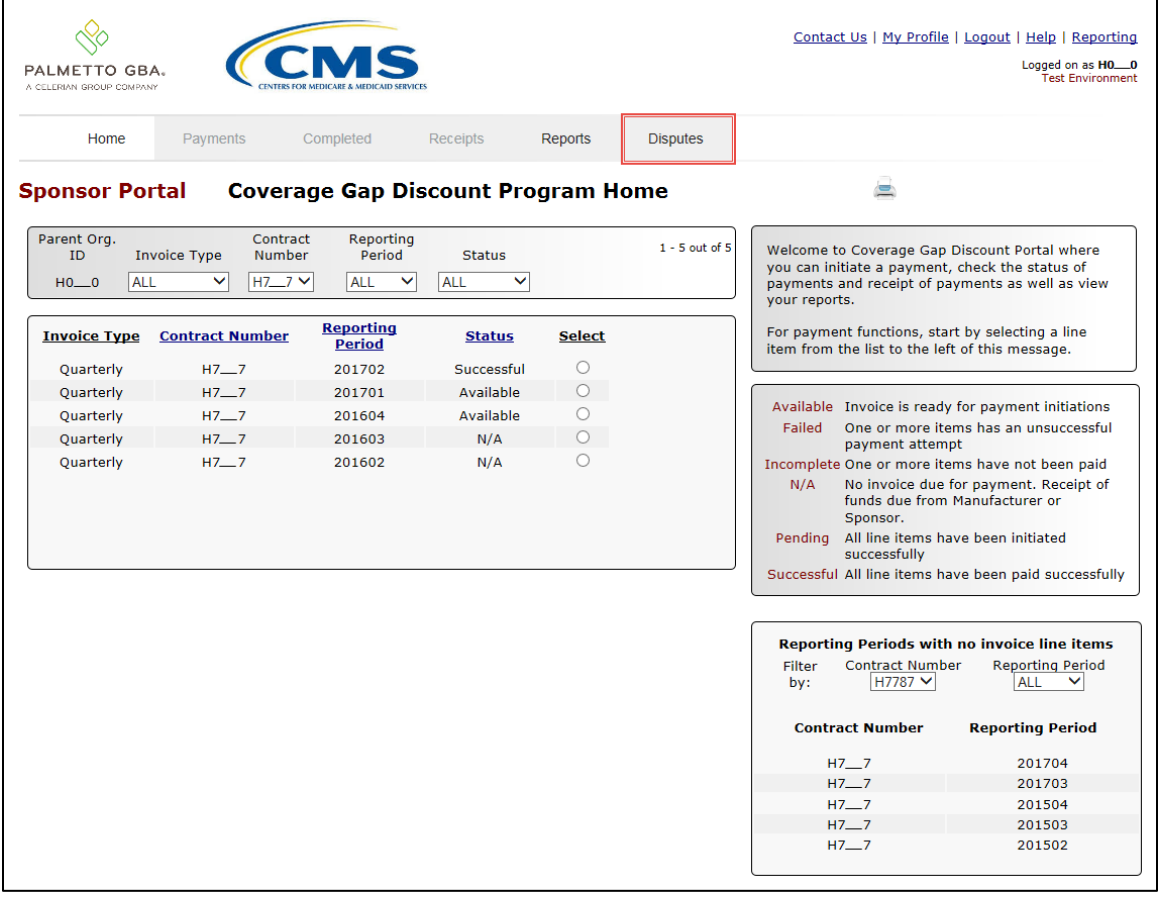

3. To view a specific Dispute Resolution report in a text file format, populate the radio button in the **Download column** that corresponds to the appropriate report.

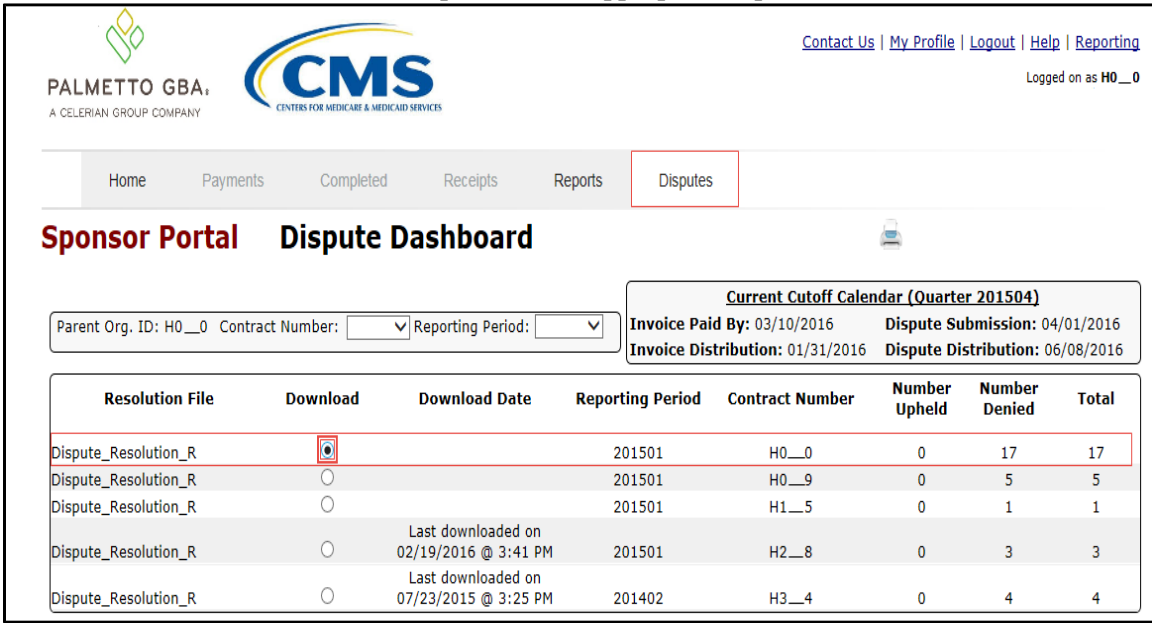

- 4. Select one (1) of the decision buttons in the message that appears at the bottom of the screen.
	- Open to view the data in text file format
	- *Save* to save the data in text file format
	- *Cancel* to exit the decision message

This example displays the selected *Open* button.

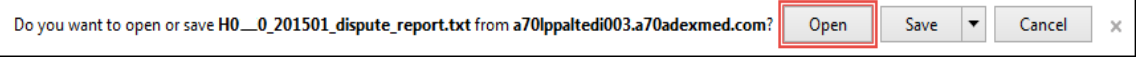

5. After selecting the *Open* button, review the downloaded text file of the dispute resolution report.

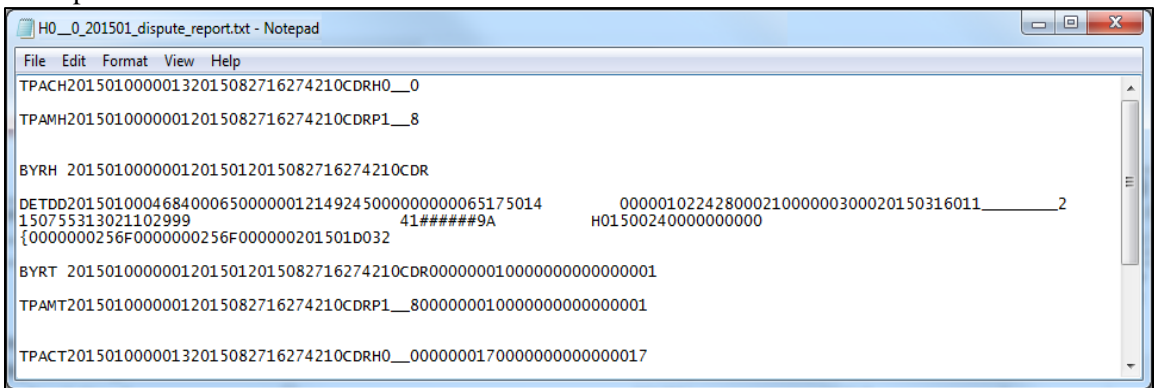

**Note**: Report formats for the *CGDP [Contract Dispute files](https://tpadministrator.com/internet/tpa.nsf/docsCat/TPA~Third%20Party%20Administrator~TPA%20Drug%20Manufacturer~Manufacturer%20Disputes?open&expand=1&navmenu=TPA%5eDrug%5eManufacturer||)* are currently listed under the Manufacturer Disputes link on the TPAdministrator.com website.

- 6. Once review of text file is complete, return to the **Disputes** tab.
- 7. The **Resolution File region** will display the date and time of the last download of the specific dispute resolution report in the **Download Date** column.

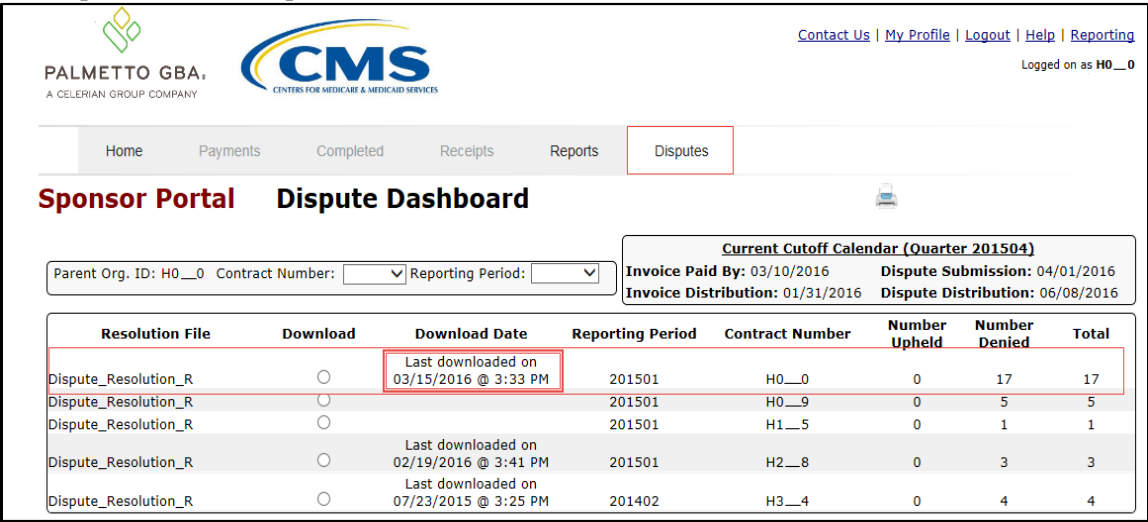

You have now completed accessing Dispute Resolution reports on the **Disputes** tab.

### <span id="page-10-0"></span>**Summary**

This Sponsor Users Guide provided an overview of the CGDP Portal's **Disputes** tab functionality.

The **Dispute Dashboard** lists resolution reports received by the TPA and loaded to the Portal in response to dispute determinations provided by CMS, and allows a user to review dispute resolution files received as part of the dispute process.

Sponsors utilize the Dispute resolution reports to adjust PDE records based on CMS upheld disputes within 90 days from "*Dispute Resolution Deadline"* as listed on the *CGDP [Calendar](https://tpadministrator.com/internet/tpa.nsf/docsCat/TPA~Third%20Party%20Administrator~TPA%20Drug%20Manufacturer~CGDP%20Calendar?open&expand=1&navmenu=TPA%5e%5eDrug%5eManufacturer||)*.

**Note**: Report formats are located under *Manufacturer Disputes* on the *[TPAdministrator.com](https://tpadministrator.com/)* website to assist with reading the text file formats of the for the Contractor Dispute file.

## <span id="page-11-0"></span>**References**

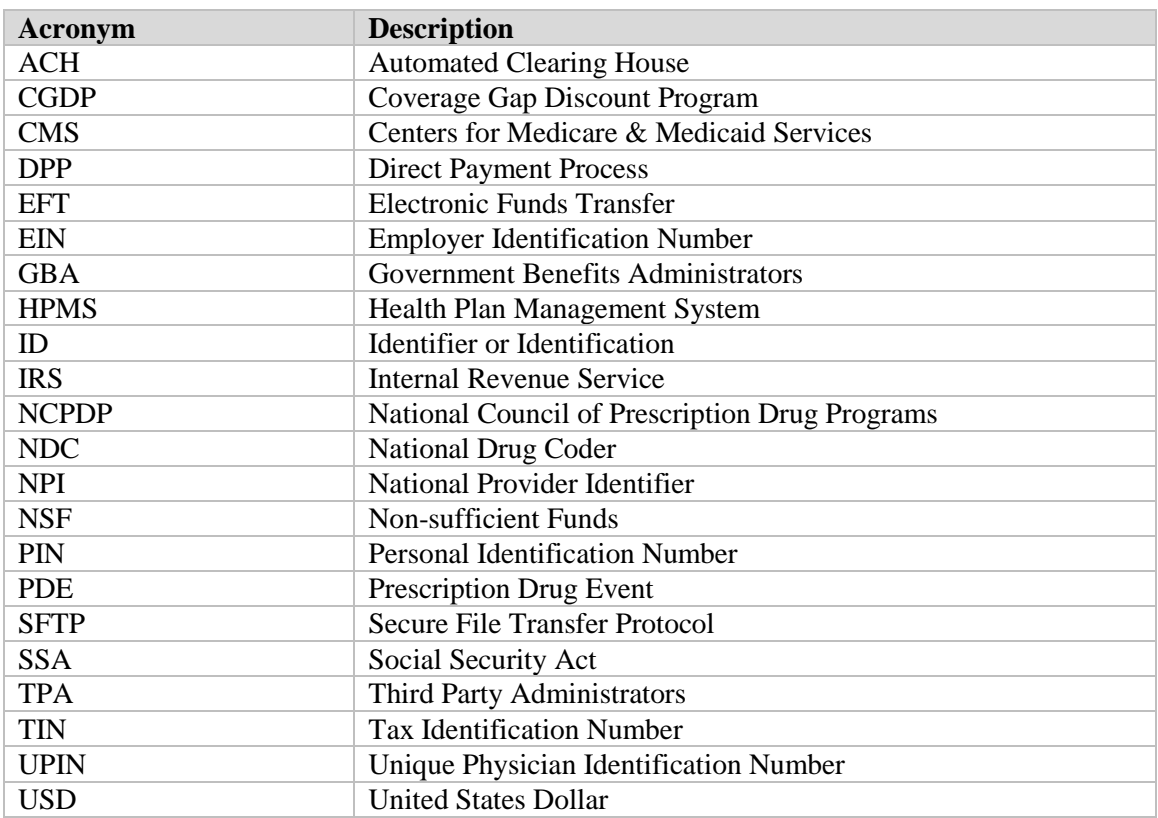

## <span id="page-11-1"></span>**Appendix A: Acronym List**

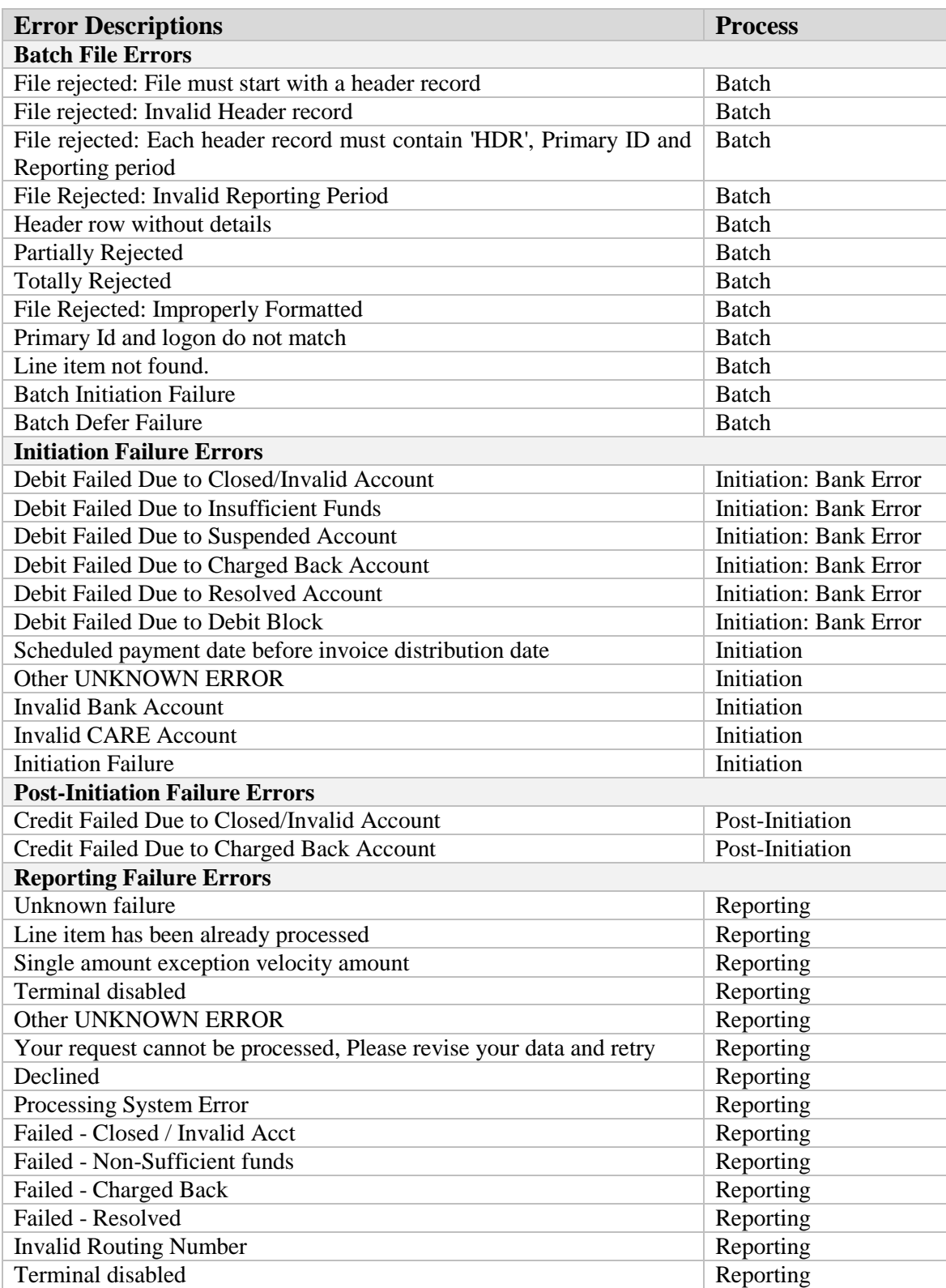

# <span id="page-12-0"></span>**Appendix B: Error Message Descriptions**

## <span id="page-13-0"></span>**Appendix C: Manufacturer Dispute Reason Codes and Supporting Data Requirements**

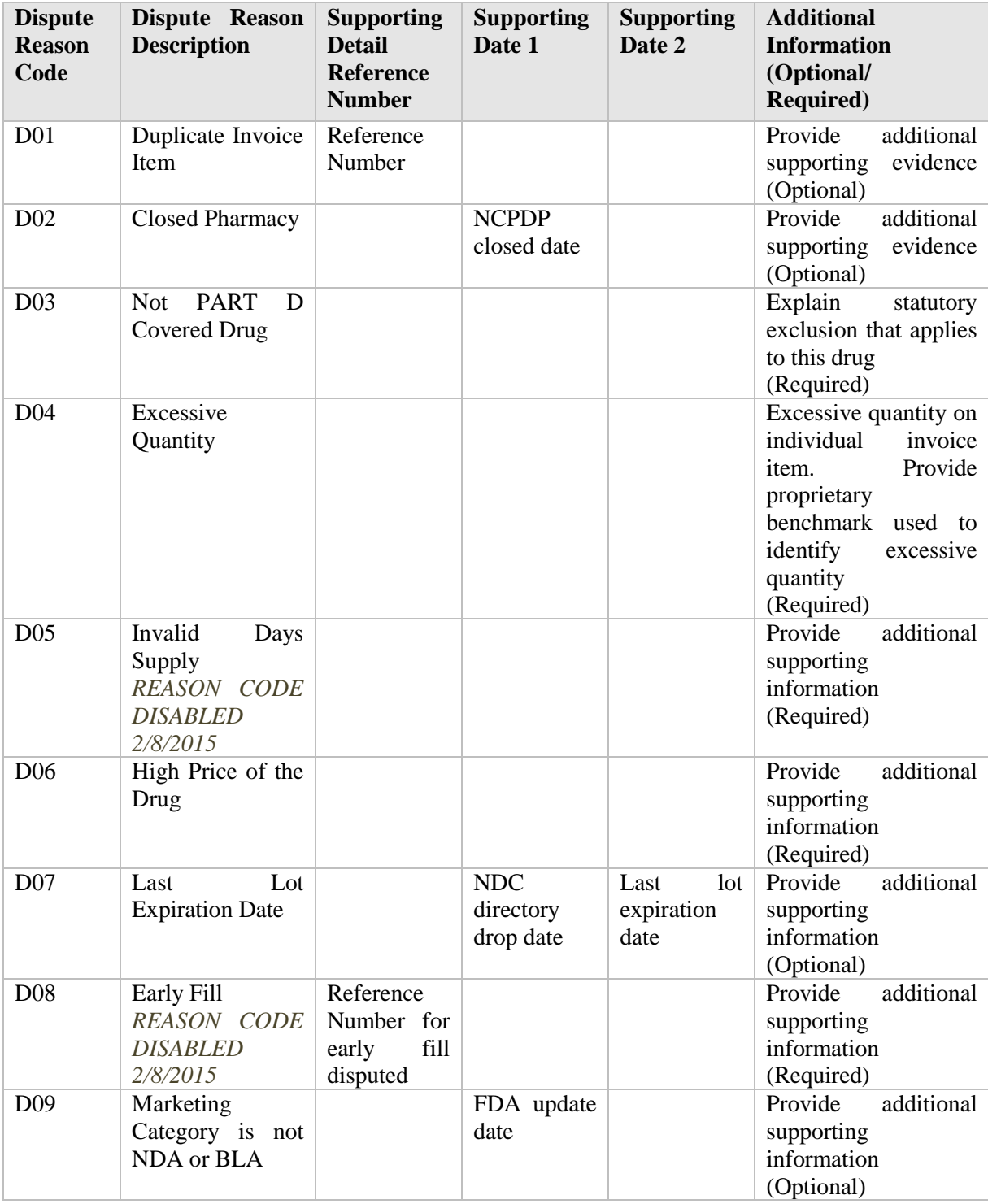

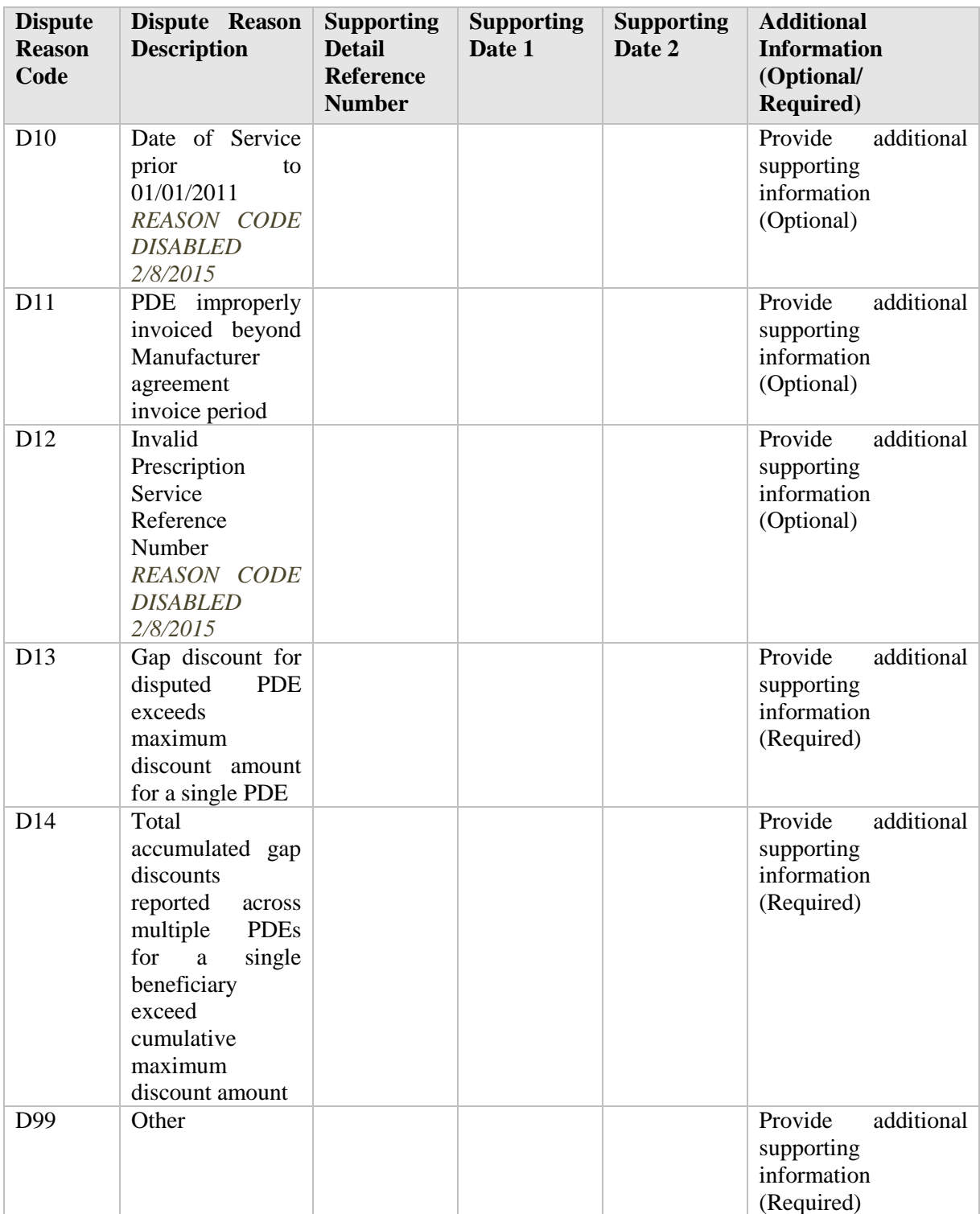

# <span id="page-15-0"></span>**Glossary**

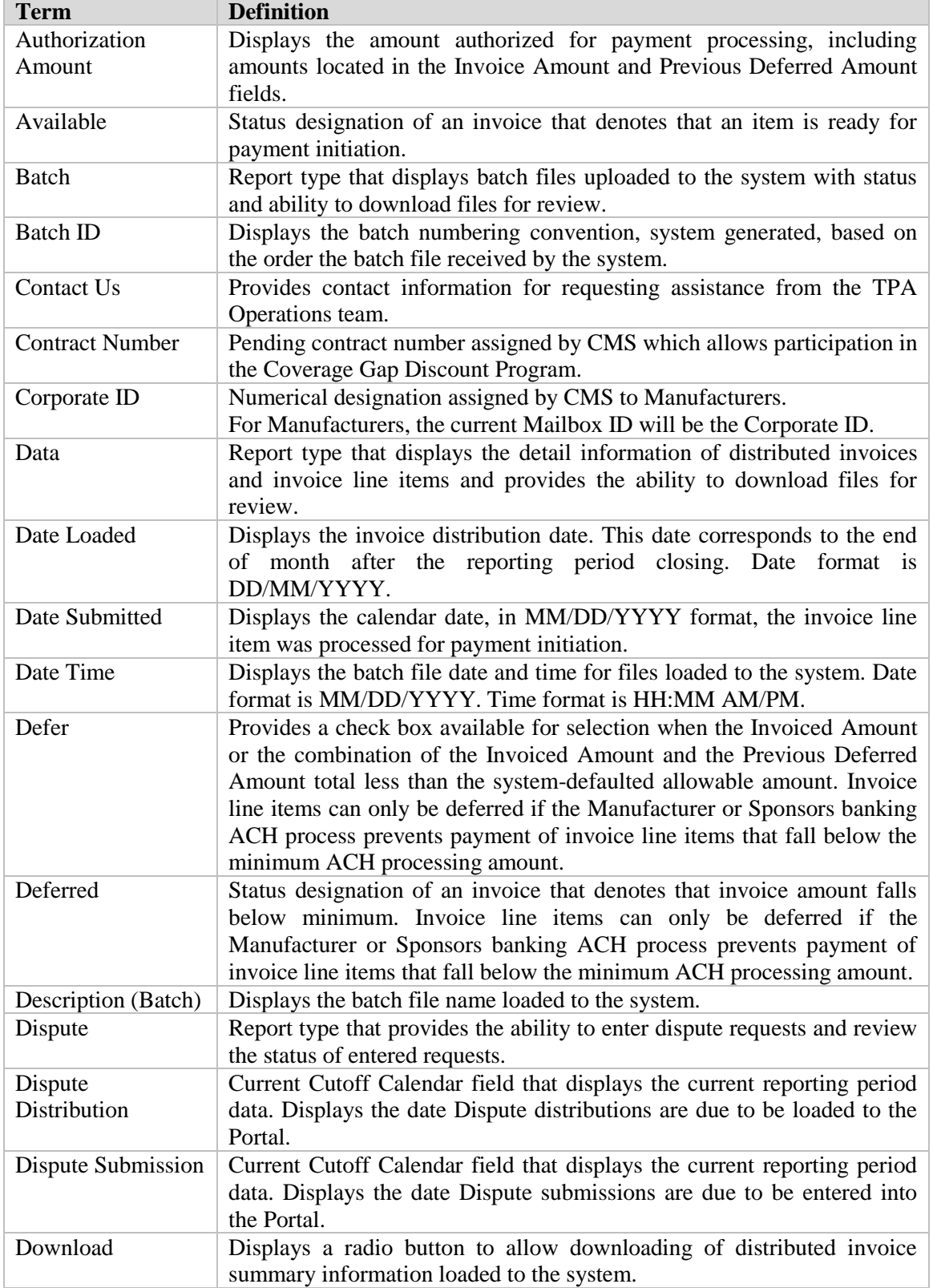

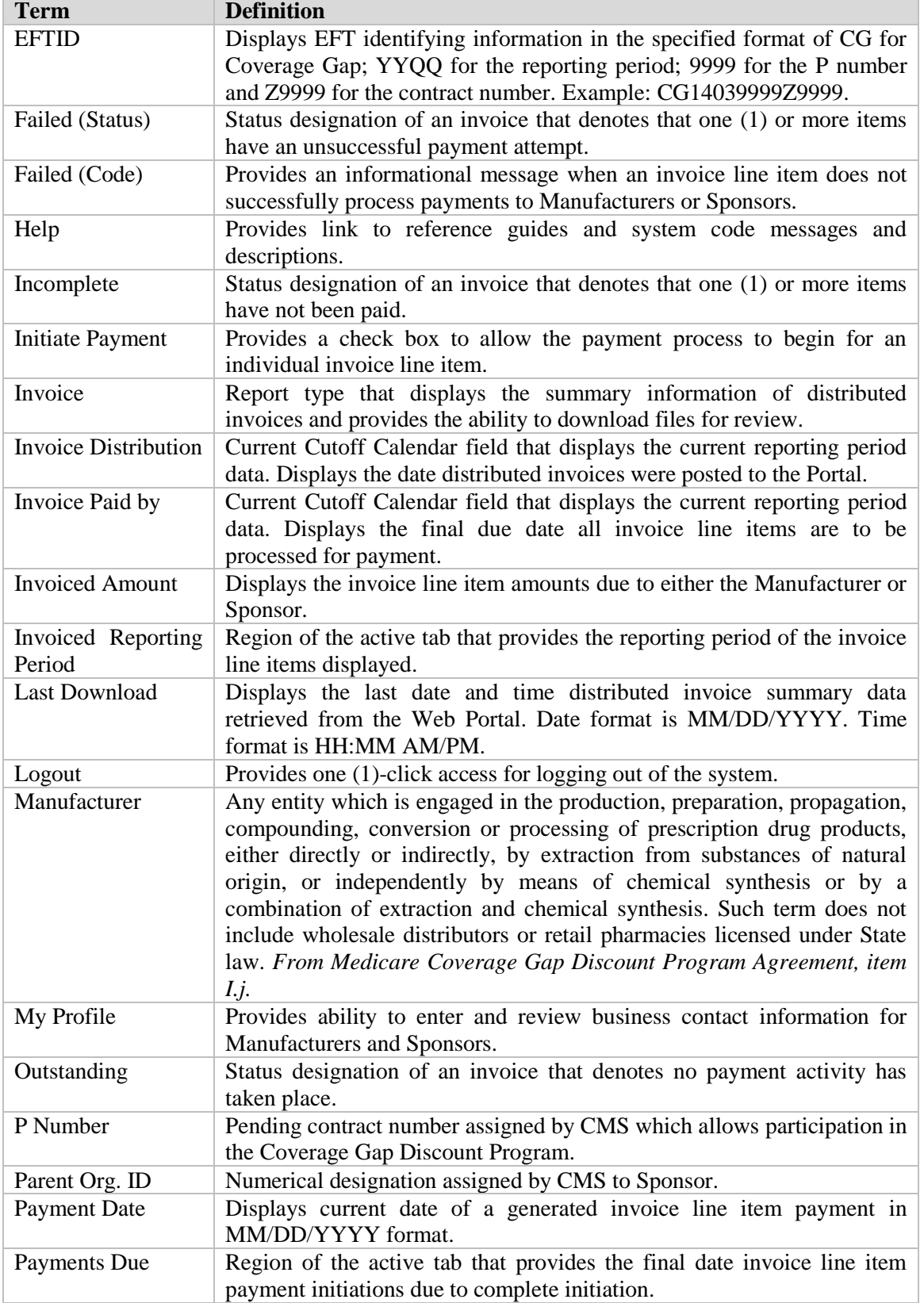

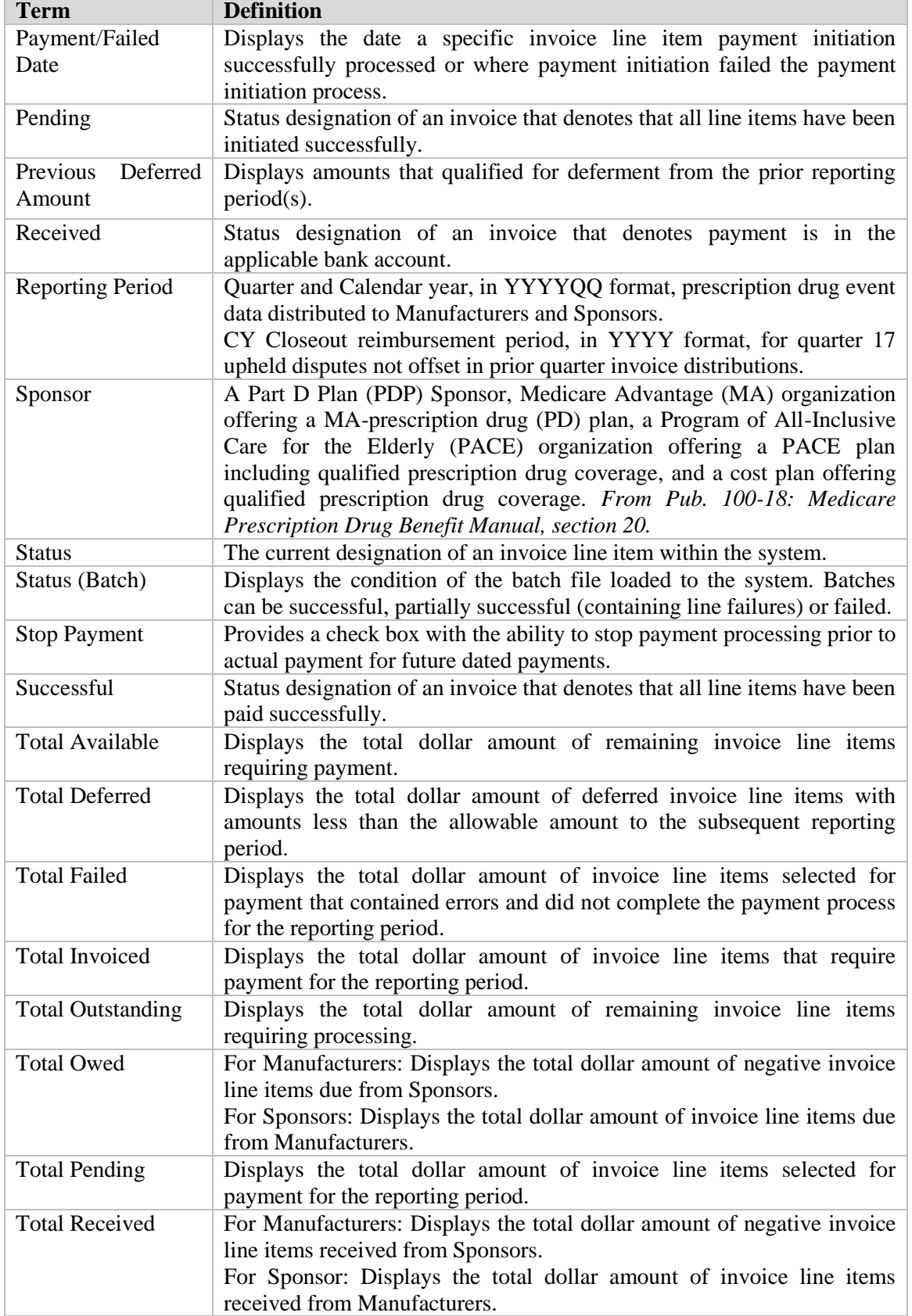

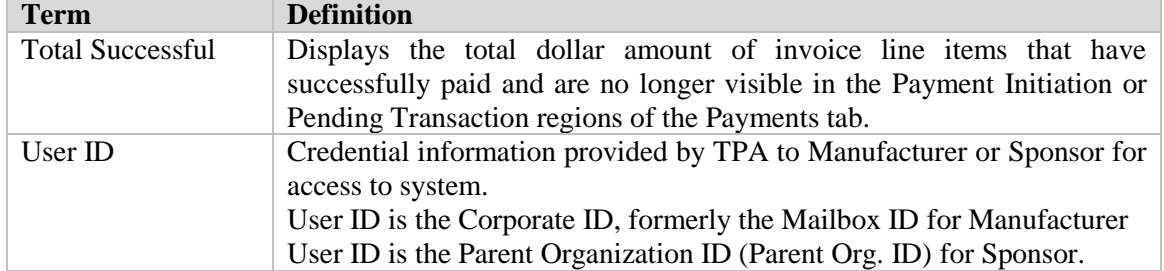